せどりすとプレミアムで仕入リストへ商品を移動させる。

せどりすとプレミアムには

- 商品の検索が保存される「検索リスト」
- 仕入れを決定した商品を保存する「仕入リスト」
- せどりすとプレミアムから Amazon に直接出品(商品登録)する為の「出品リスト」

これら3つのリストが用意されています。

仕入れ対象となる利益商品を見つけたら、まずは『仕入リスト』へ商品を移動させます。

#### 【補足】

Amazon に直接出品(商品登録)までの作業簡略化の為に、こちらの作業をスキップして、出品 リストへ移動させることも可能です。

しかし、仕入リストであればその日の仕入れの総仕入れ額や総見込み利益が把握できるの で、まずは仕入リストに移動させます。

また、出品リストは出品後削除してしなければならないので記録に残りませんが、仕入リストは 残しておけます。

記録に残しておけば、後で見返すことも可能なため、仕入リストに移動させます。

(出品リストを削除させる理由は後述いたします)

### 仕入れ店舗の入力をする。

この仕入れ店舗の入力をする為には、せどりすとプレミアムの設定の中にある、『店舗設定』をす る必要があります。

仕入れに行った際に、店舗設定で、その店舗名を入力しておきましょう。

店舗の追加方法は、アプリケーション設定→店舗設定→編集→左上の+から追加していけます。

以下の画像の赤枠部分をタップすると、画面下部に設定済みの店舗を選択できます。

仕入れ対象となる利益商品を見つけたら、実際に仕入れをした店舗名を選択しましょう。

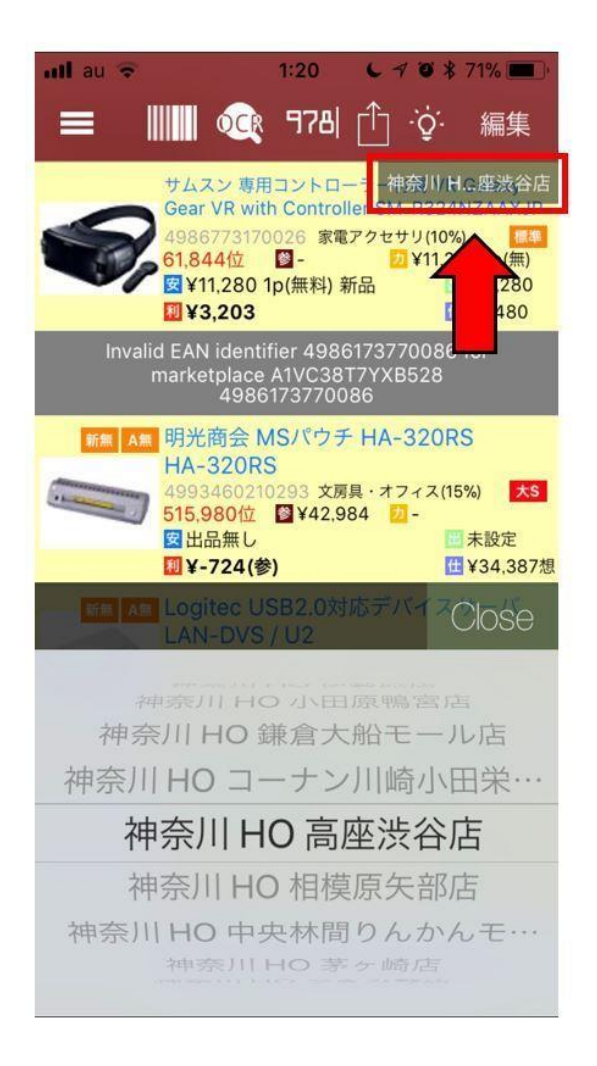

### 仕入れ値、出品価格の入力をする。

次に、仕入れ対象となる利益商品の仕入れ値と出品価格を入力しておきましょう。

仕入れ値、出品価格の入力は、電卓マーク(赤枠部分)をタップすると入力することが出来ます。

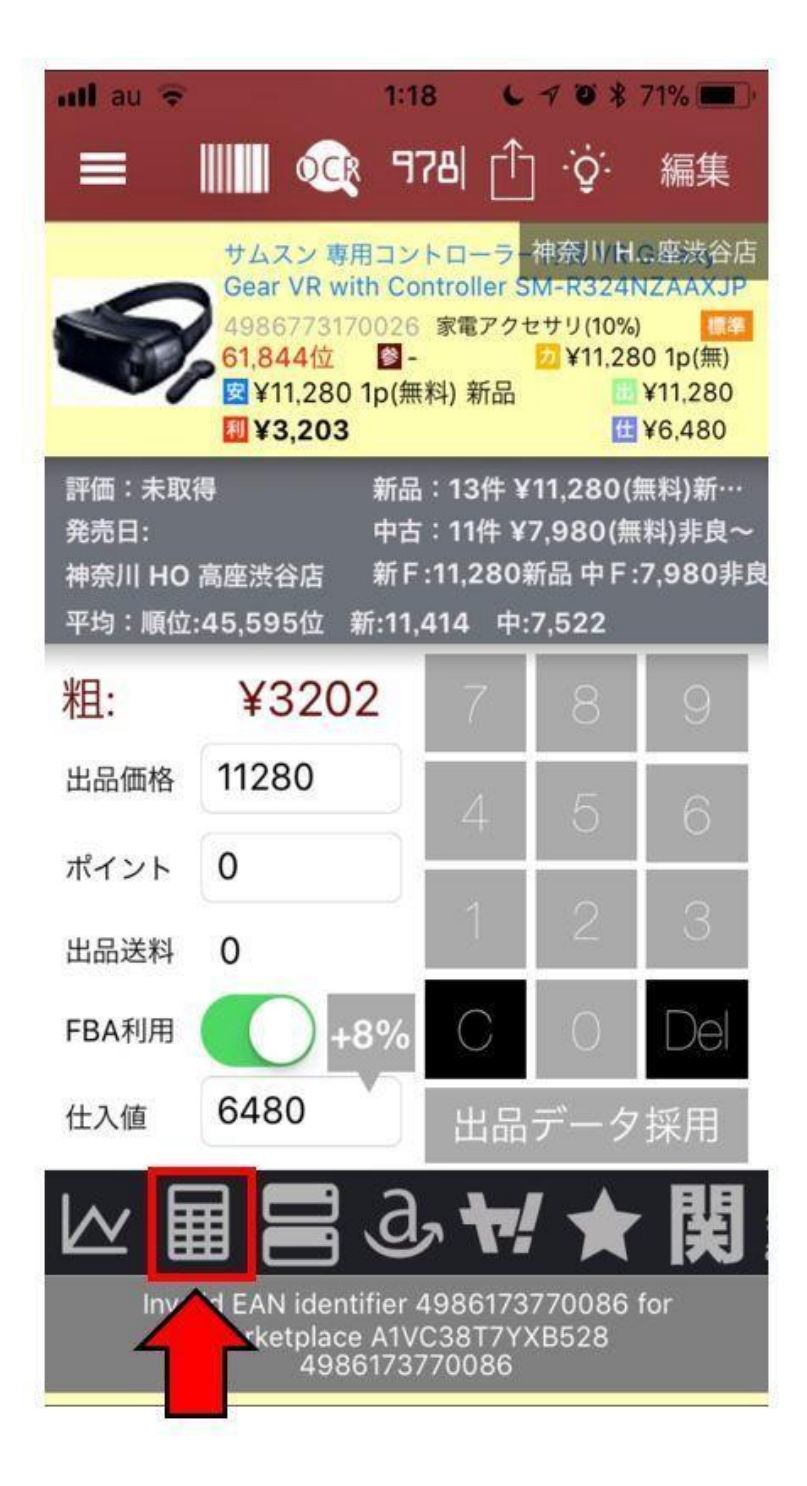

### 仕入リストへ移動させる商品を選択して、移動。

仕入れ店舗、仕入れ値、出品価格の入力が出来たら、その商品を仕入リストへ移動させます。

画面右上にある『編集』ボタンをタップしてください。

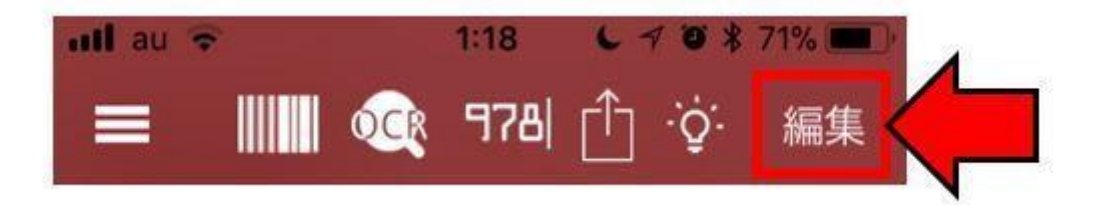

仕入リストに移動させる商品にチェックを入れて選択し、以下の画像の赤枠部分をタップしてくださ い。

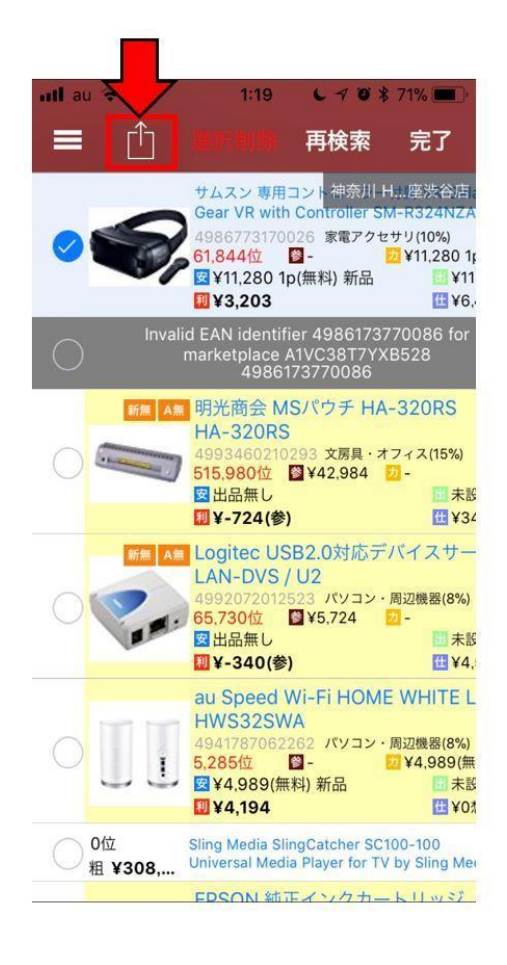

メニューが出てきますので、『仕入リストへ』を選択してください。

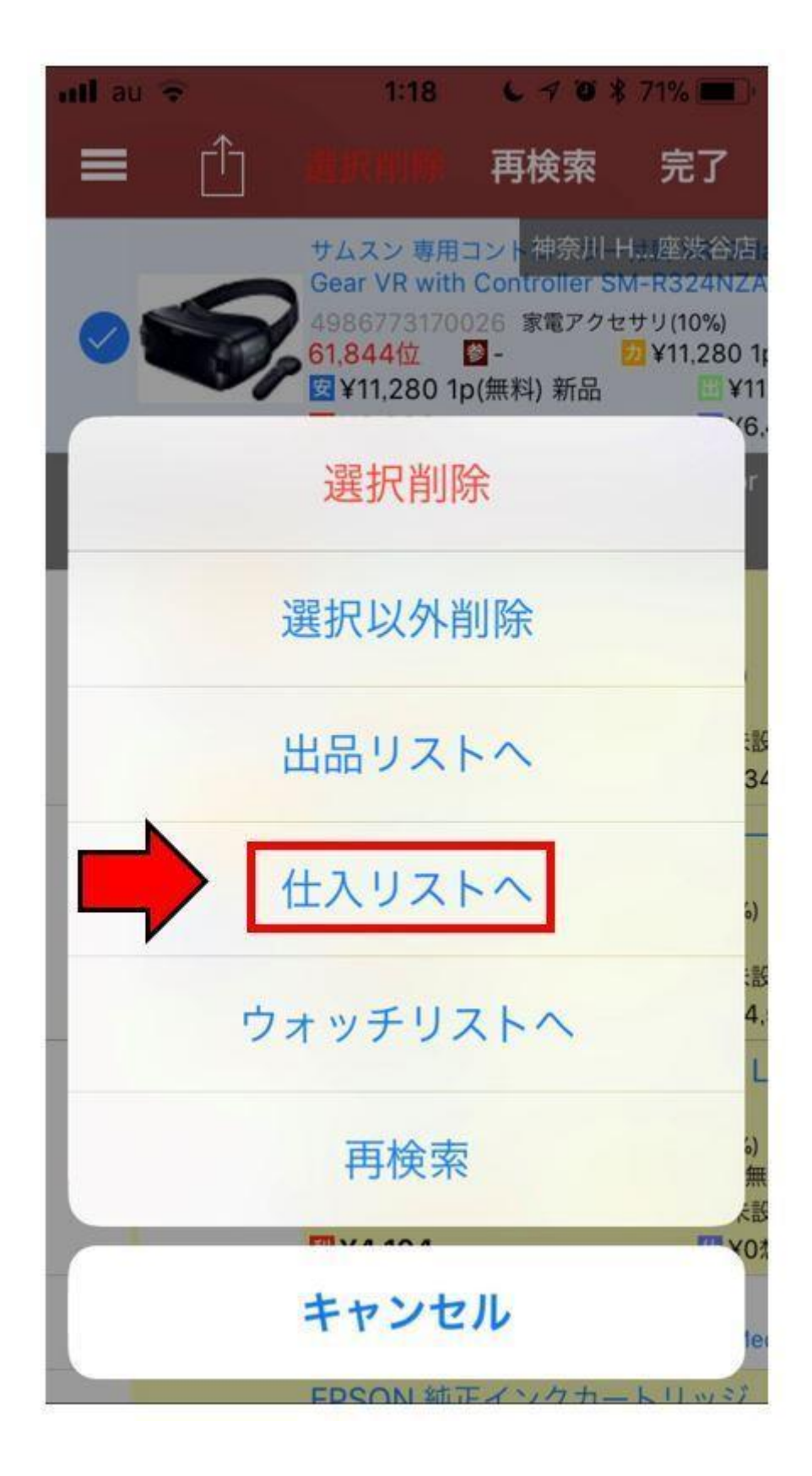

確認画面が出来てきますので、問題なければ『移動する』を選択してください。

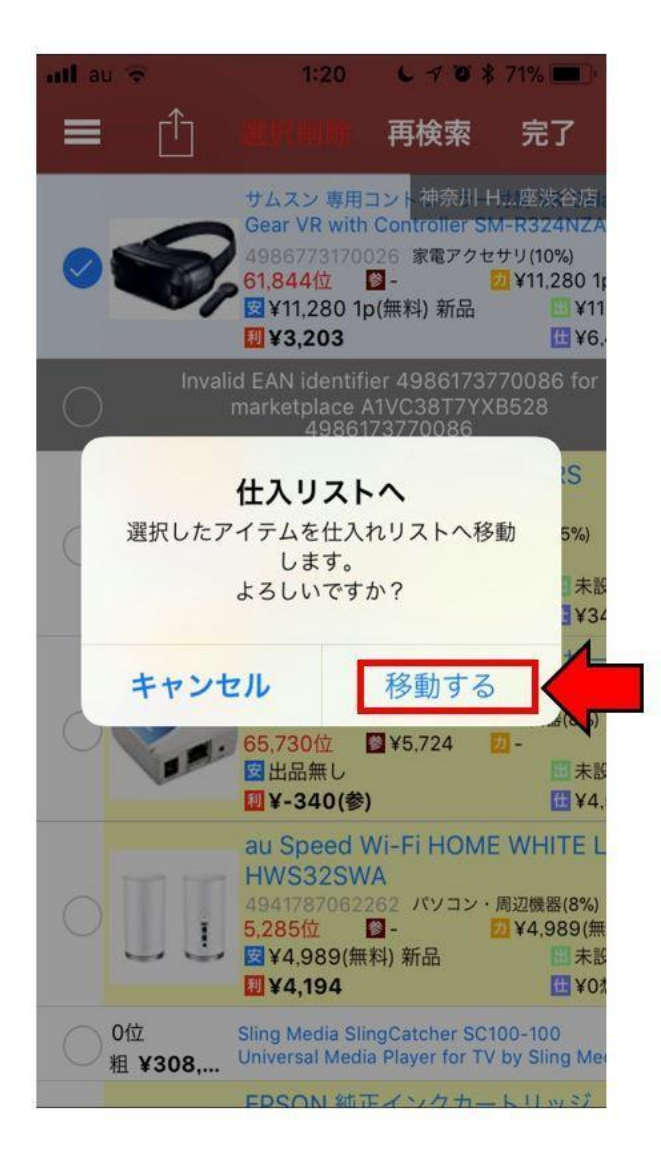

これで、選択した商品が仕入リストに商品が移動しました。

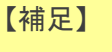

仕入リストの中でも、店舗名、仕入れ値、出品価格の変更は可能なので、修正したい場合は仕 入リストから編集してください。

# 出品に必要な項目(コンディションや出品説明文等)を仕入リストの 中で入力する。

せどりすとプレミアムには、商品を Amazon に直接出品(商品登録)が出来る機能が備わっていま す。

正直、これはもの凄く便利で簡単なので、この機能を使わないという選択肢はあり得ません。

商品を Amazon に直接出品(商品登録)する前に、必要な項目(商品のコンディションや出品説明 文)を仕入リストで入力してしまいましょう。

仕入リストは、『三』のマークをタップしてメニューを開きます。

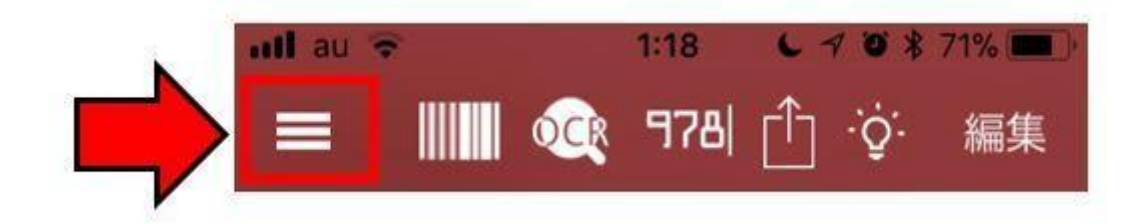

メニューの中に『仕入リスト」がありますので、タップして仕入リストを開いてください。

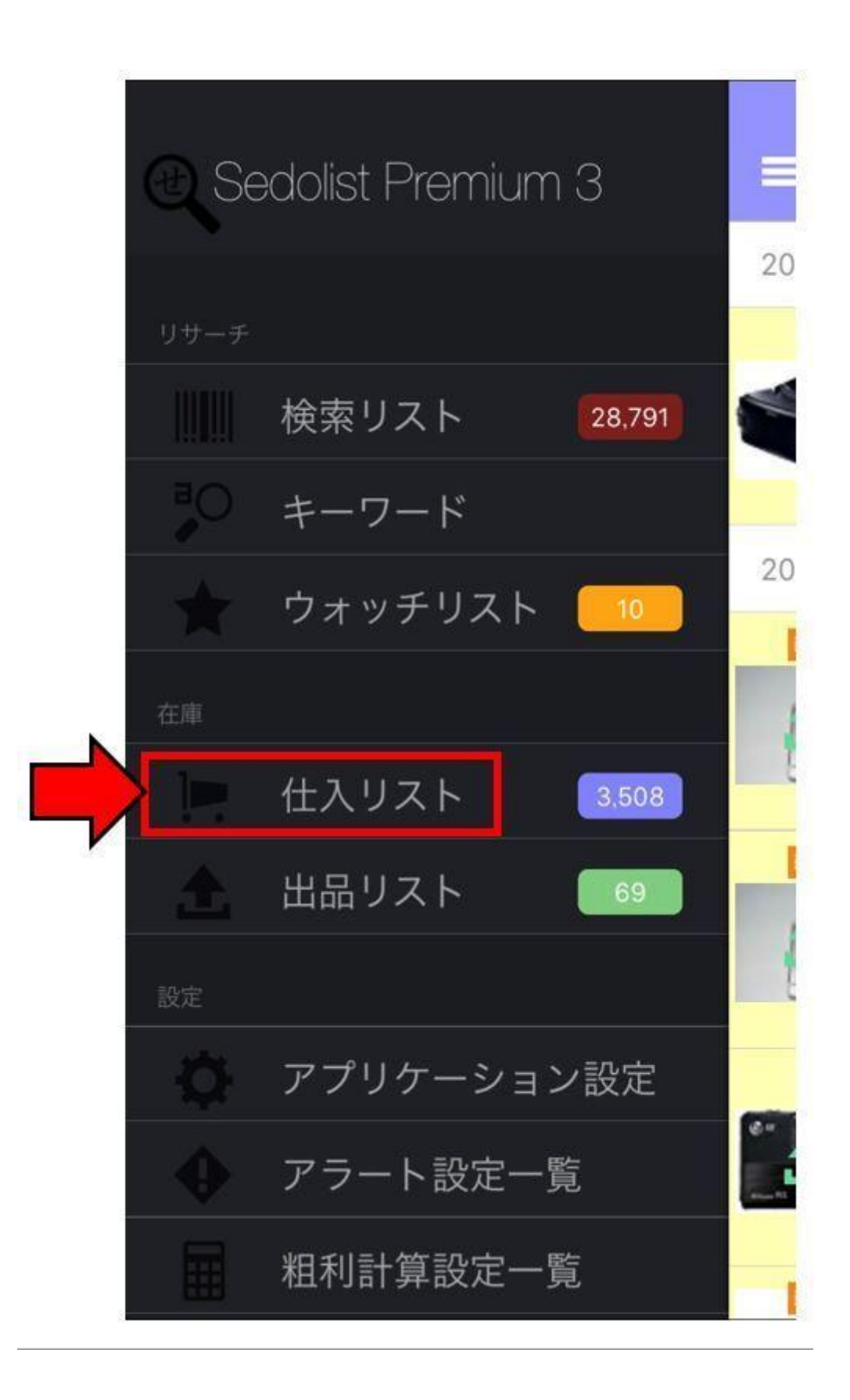

### 出品するコンディションを選択する。

Amazon では新品、中古(ほぼ新品、非常に良い、良い、可)、コレクターといった商品のコンディシ ョンを設定して出品をします。

以下の画像の赤枠部分をタップすると、画面下部にコンディションを選択できます。

その商品の出品するコンディションを選択しましょう。

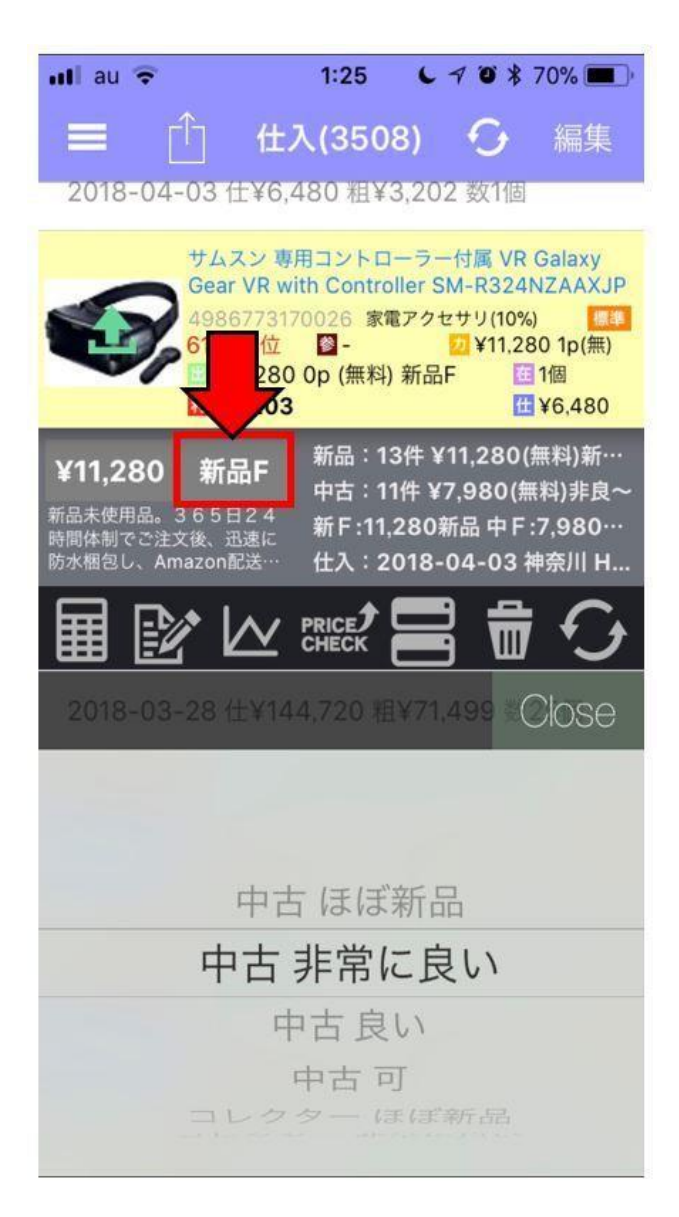

### 出品説明文を入力する。

出品説明文は出品後でも入力、修正することができますが、分かる範囲で記入しておいた方が良 いでしょう。

僕は中古の仕入れがメインなので、付属品などを仕入れの時に確認して記入するようにしていま す。

(仕入れの時に確認しているのに、後からまた確認しながら記入していたら 2 度手間になるため)

以下の画像の赤枠部分をタップすると、『出品コンディション』と表示されている下部で、出品説明 文の入力をすることが出来るようになります。

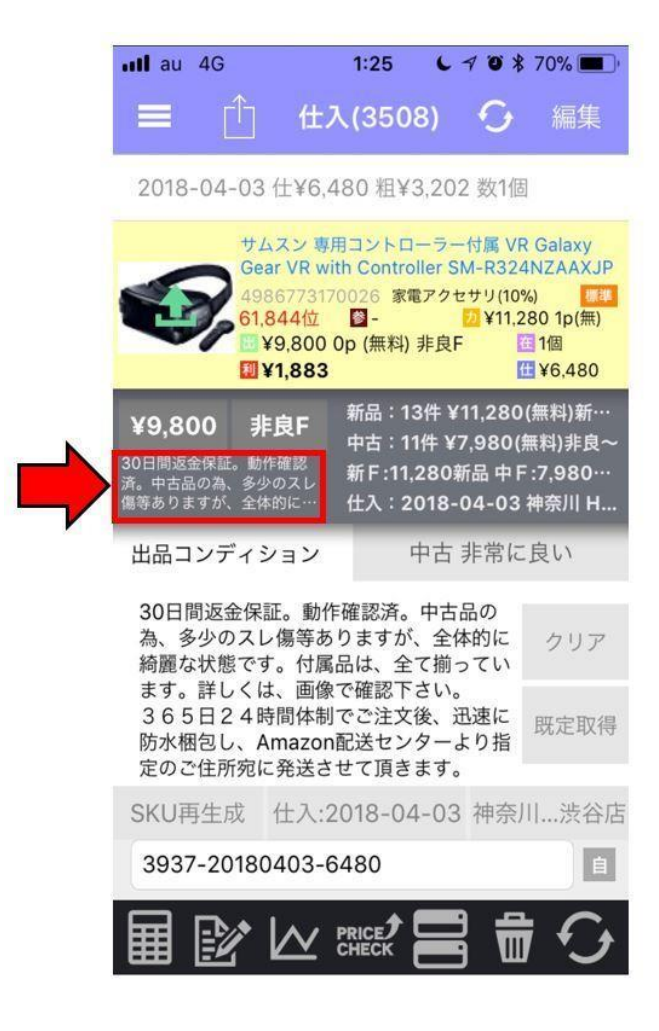

#### 【補足】

画像では既に出品説明文が記入されています。

これはせどりすとプレミアムのアプリケーション設定にある『既定コンディション設定』で、商品の コンディションを選択した時に自動的に出品説明文が入るようになる設定です。

この設定をしておくと入力は追記や修正が必要な箇所を一部入力し直すだけなので、是非設 定しておいてください。

また、同じくアプリケーション設定にある『よく使うコメント設定』をしておくと、出品説明文の作成 時に、設定したよく使うコメントが以下の画像の様に表示され、出品説明文に追記できます。

こちらも併せて、設定しておくと出品説明文の入力が非常に効率化できます。

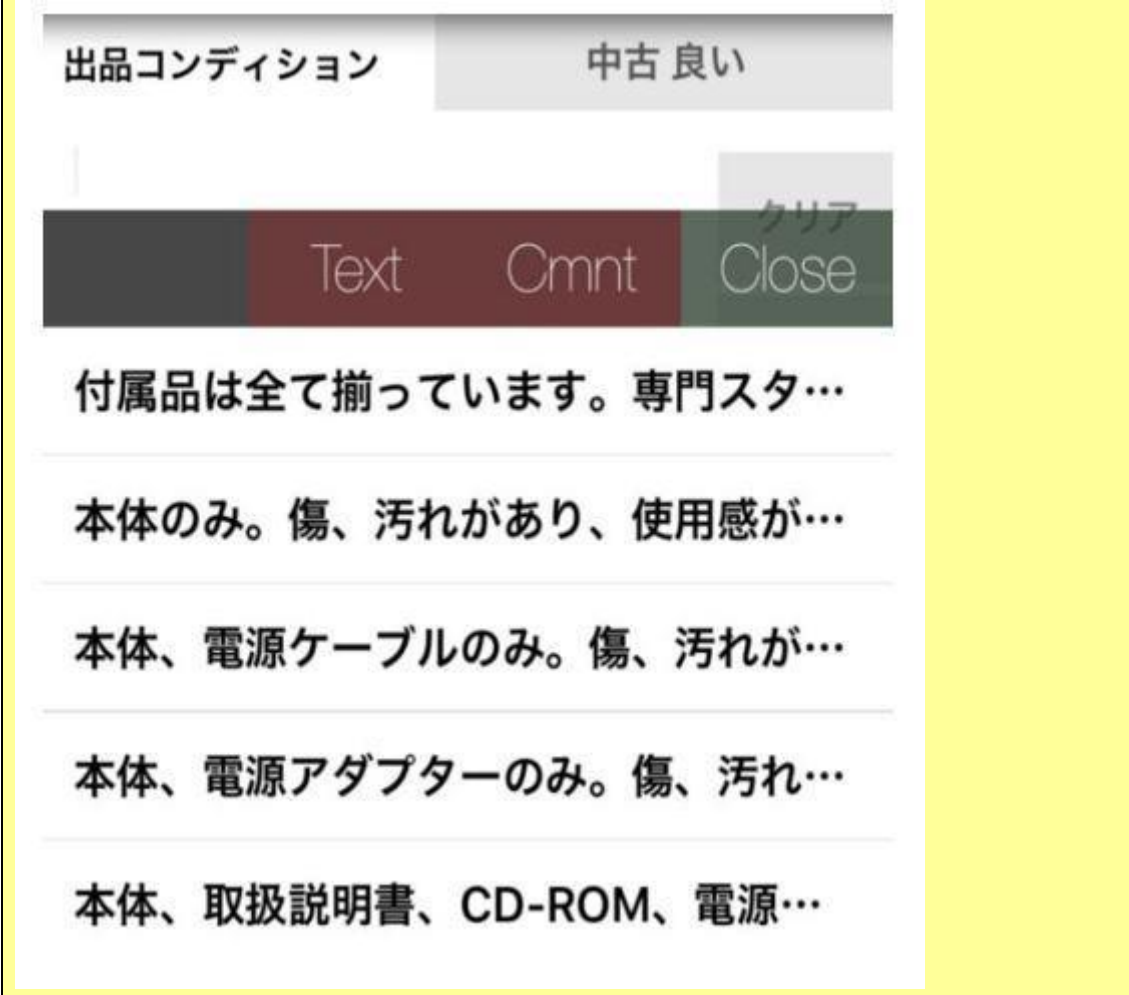

### **SKU** を入力する。

SKU とは、Amazon で商品を出品する際に、1 つ 1 つの商品に割振る「個体識別番号」の事です。

この SKU は自由に設定することが出来ますので、僕は仕入れ値や、仕入れ日を入力していま す。

SKU にそれらが入っていれば現在の出品価格からある程度の利益を計算出来たり、いつ仕入れ た商品か確認できるので不良在庫とならないような管理もすることが出来るからです。

#### ただ、SKU は自分で入力する必要はありません。

せどりすとプレミアムのアプリケーション設定にある『SKU 設定』をしておけば、勝手に仕入れ値や 仕入れ日が SKU に組み込まれて、自動的に入力されるようなります。

(もちろん、SKU を自分で入力や変更することも出来ます)

【補足】

1 点 SKU の注意点としましては、同じ SKU は他で使えないので、絶対に SKU が被らないように しないといけませんが、こちらも『SKU 設定』で通し番号を自動的に入れることが出来るので、被 ることの無い SKU を自動的に入力させることが可能です。

僕の設定は、 通し番号ー仕入れ日ー仕入れ金額になっています。

この場合の、SKU テンプレートは

{stockid}-{yyyy}{mm}{dd}-{stockPrice}

になります。

設定方法は、アプリケーション設定→SKU 設定→基本 SKU 設定→SKU テンプレートに入力の 流れになります。

『SKU 設定』をしておけば、以下の画像の赤枠部の様に、設定した形に合わせて既に SKU が入 力されているかと思います。

もし SKU を変更したい場合は、画像の赤枠部をタップすることで変更することが出来ます。

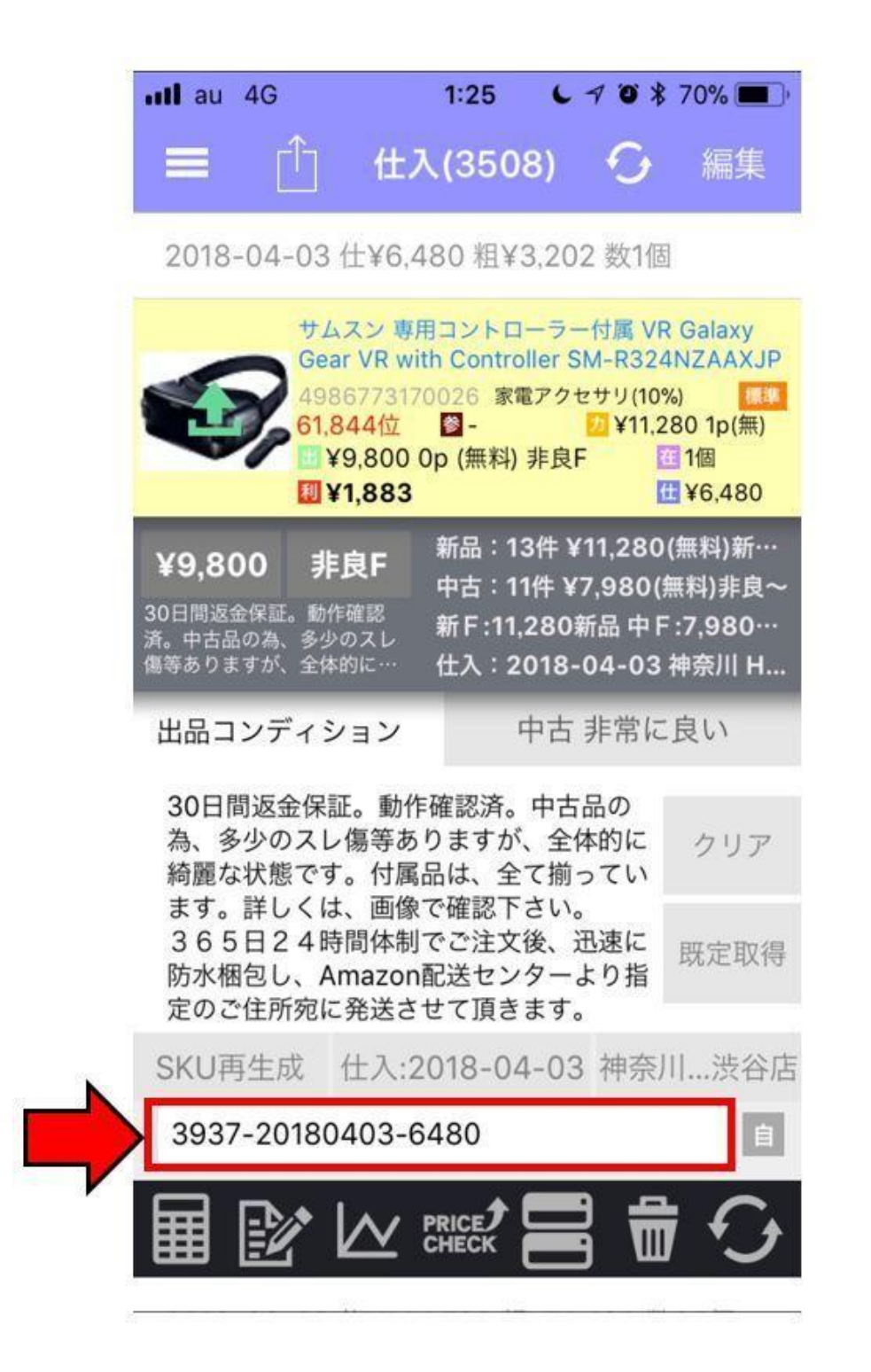

【補足】 仕入リストに商品を移動する前に、店舗名、仕入れ値、出品価格を入力していましたが、仕入リ ストの中で変更させることも出来ます。

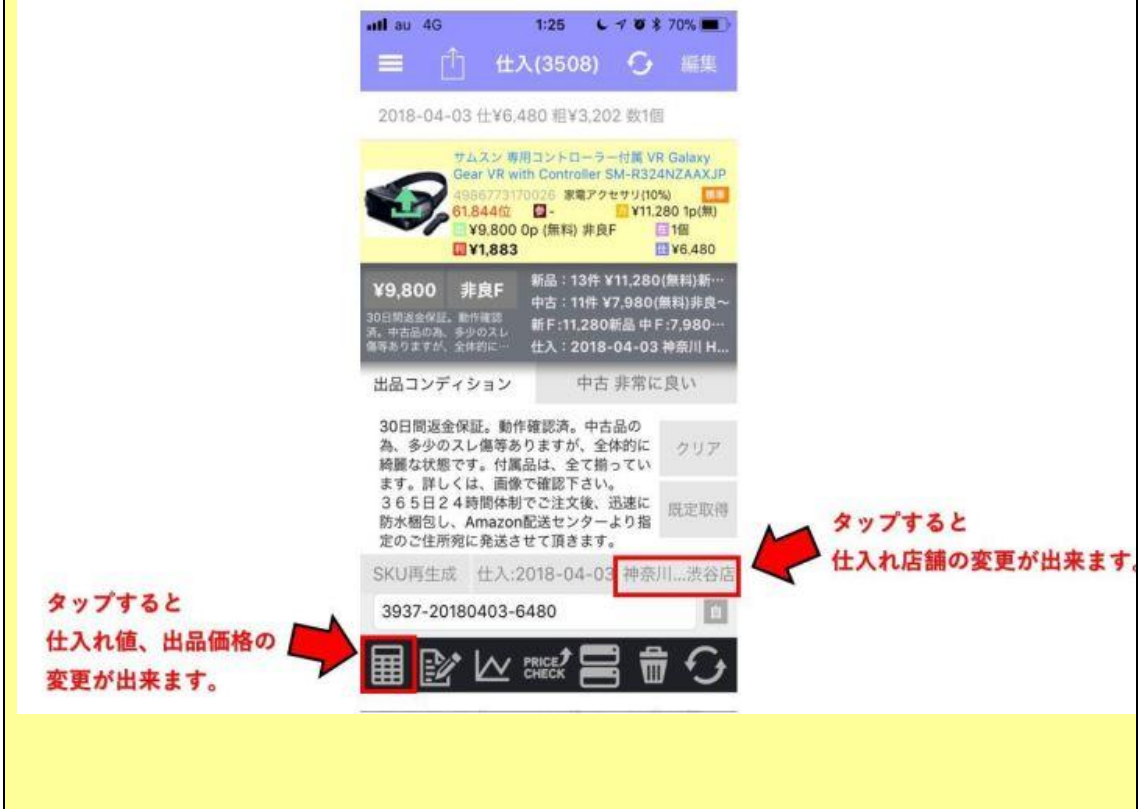

以上で、仕入リスト内で行う作業は終わりです。

仕入れをする商品はここまでで説明したように、必要事項を必ず入力しておくようにしましょう。

### 仕入リスト**→**出品リストへ商品を移動させる。

仕入れた商品を Amazon に直接出品(商品登録)する為に、仕入リストから『出品リスト』へ商品を 移動させる必要があります。

せどりすとプレミアムの CSV も、商品を出品リストへ移動することで活用します。

### 出品リストへ移動させる商品を選択して、移動。

仕入リストから、Amazon に直接出品(商品登録)する商品を選択します。 仕入リストの画面右上にある『編集』ボタンをタップしてください。

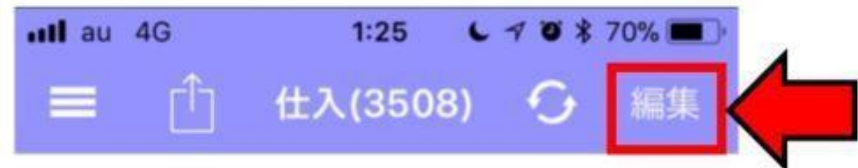

出品リストに移動させる商品にチェックを入れて選択し、以下の画像の赤枠部分をタップしてくださ い。

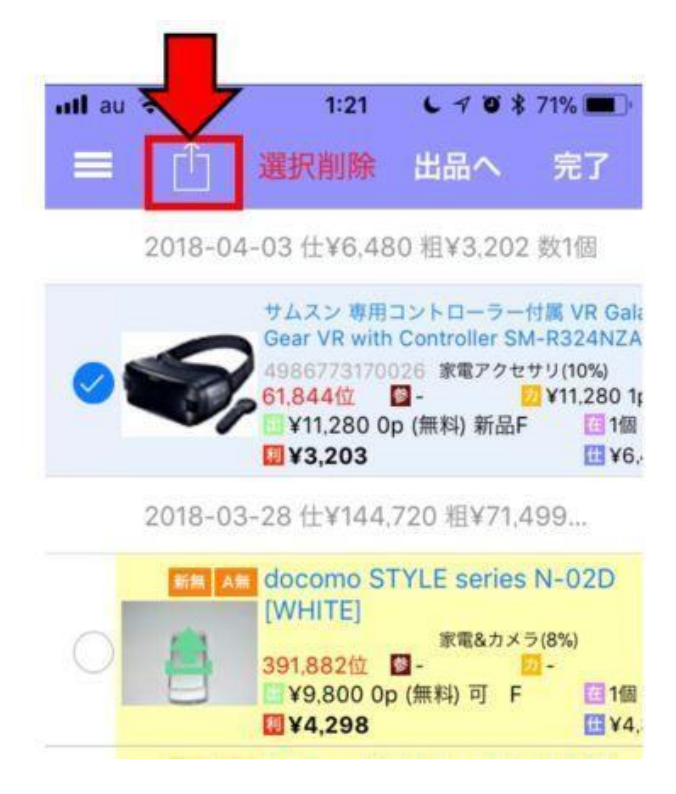

メニューが出てきますので、『出品リストへ』を選択してください

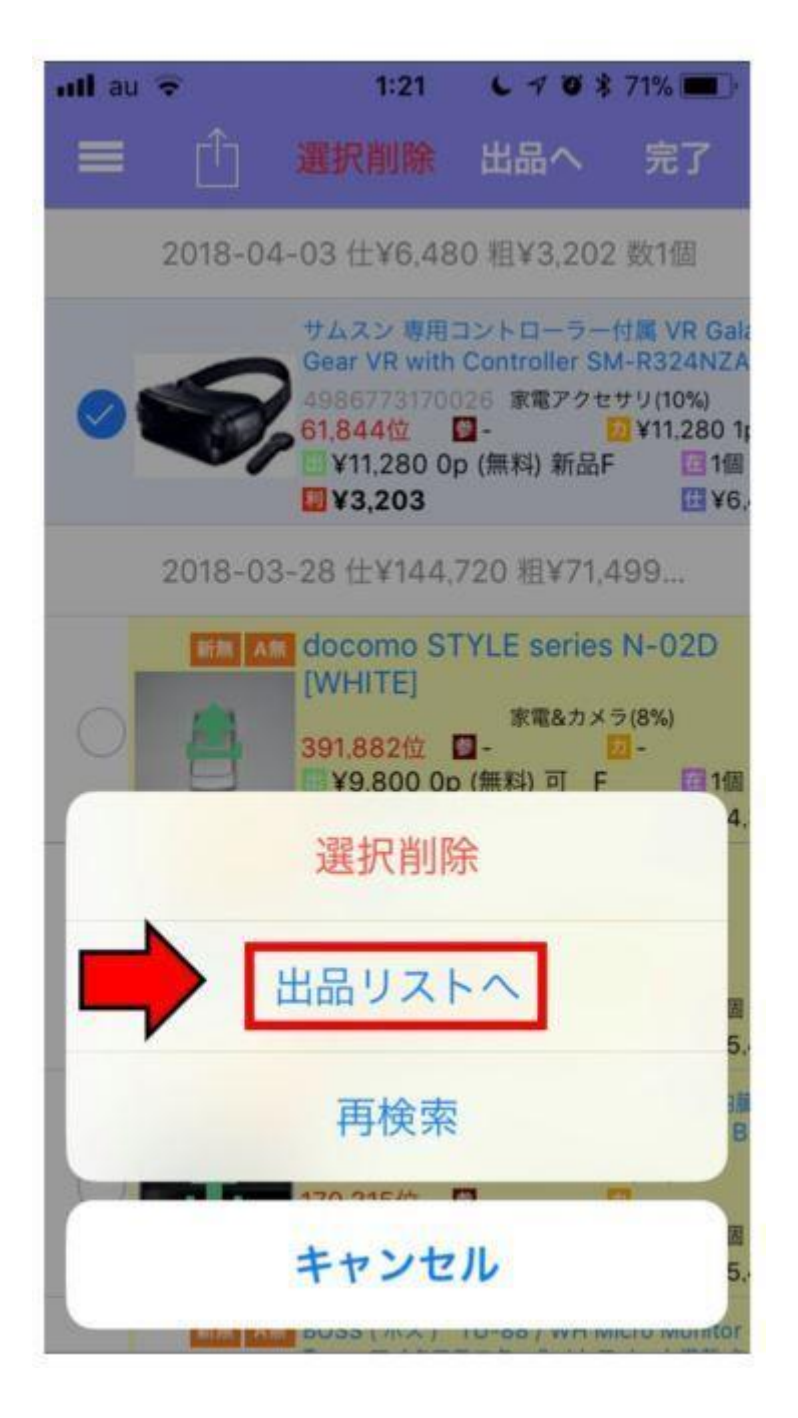

確認画面が出来てきますので、問題なければ『移動する』を選択してください。

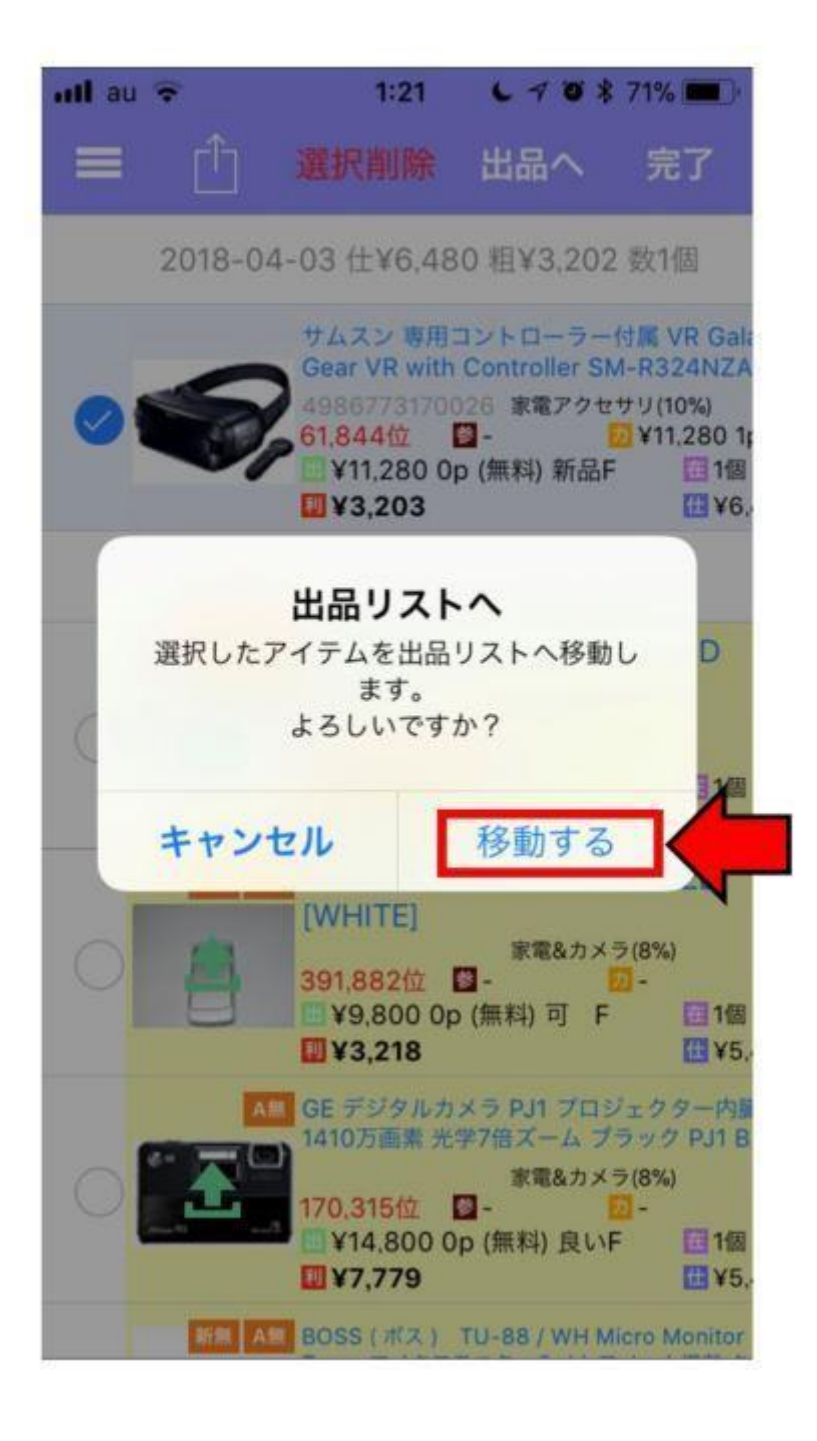

これで、仕入リストで選択した商品が、出品リストに移動しました。

#### 【補足】

出品リストへ商品を移動しても、仕入リストに商品は残りますので安心してください。

一応、出品リスト内でも、仕入リスト内と同様の手順で各種項目の変更をすることは出来ます。

しかしその場合、仕入リストとは連動していないので、出品リストの内容を変更しても仕入リスト の内容は変更されません。

(逆に仕入リストの内容を変更しても、出品リストの内容が変更されることもありません)

内容を変更する際は、注意してください。

### 出品リストから **Amazon** に直接出品(商品登録)する。

せどりすとプレミアムの最大の特徴と言っても過言ではないのが、この Amazon に直接出品(商品 登録)する機能です。

そして、ここまでで出品リストに入っている商品は、必要な項目は全て入力出来ているため、 Amazon に直接出品(商品登録)はたったの 4クリック(タップ)です。

①:『三』のマークをタップしてメニューを開きます。

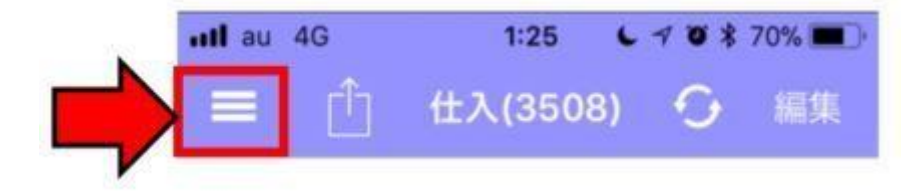

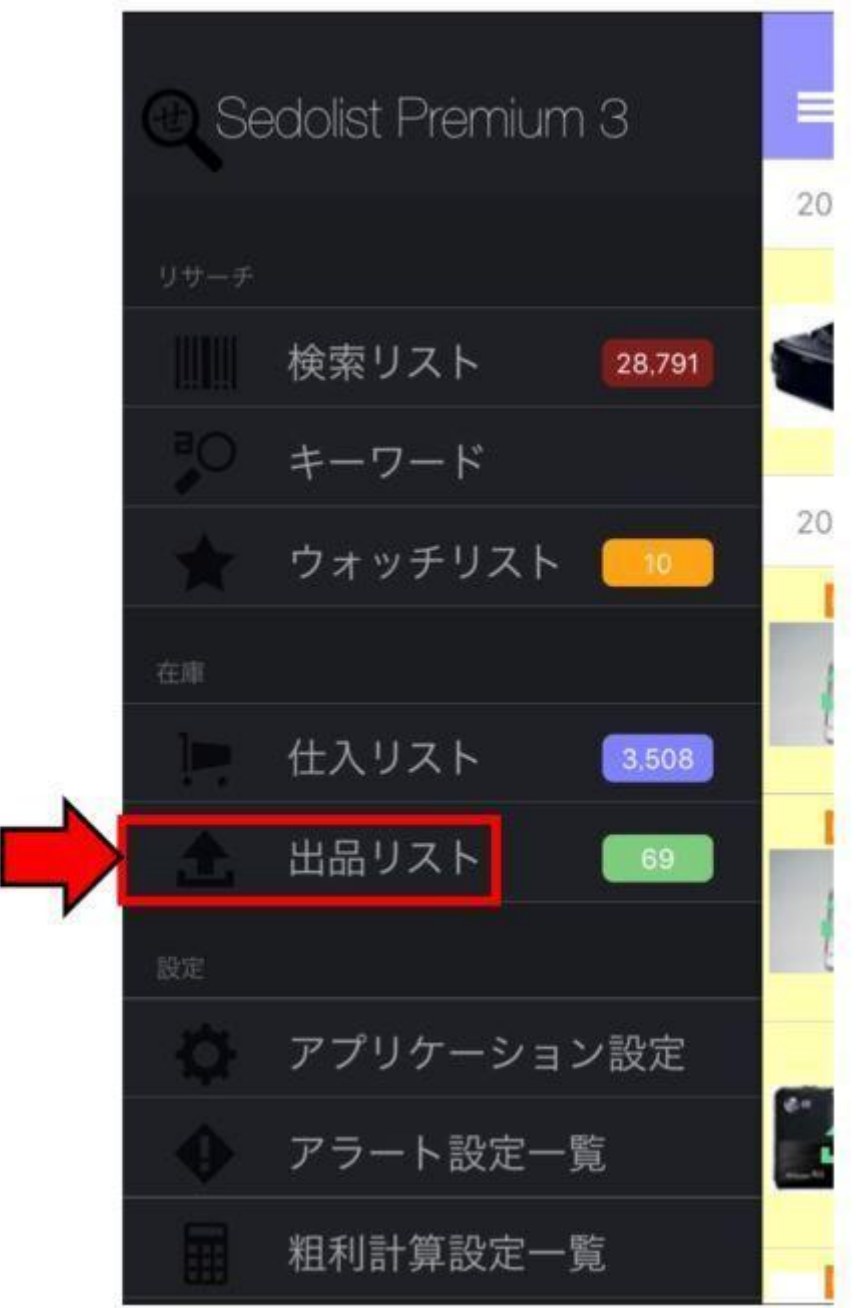

③:出品リストの中で、以下の画像の赤枠部分をタップ

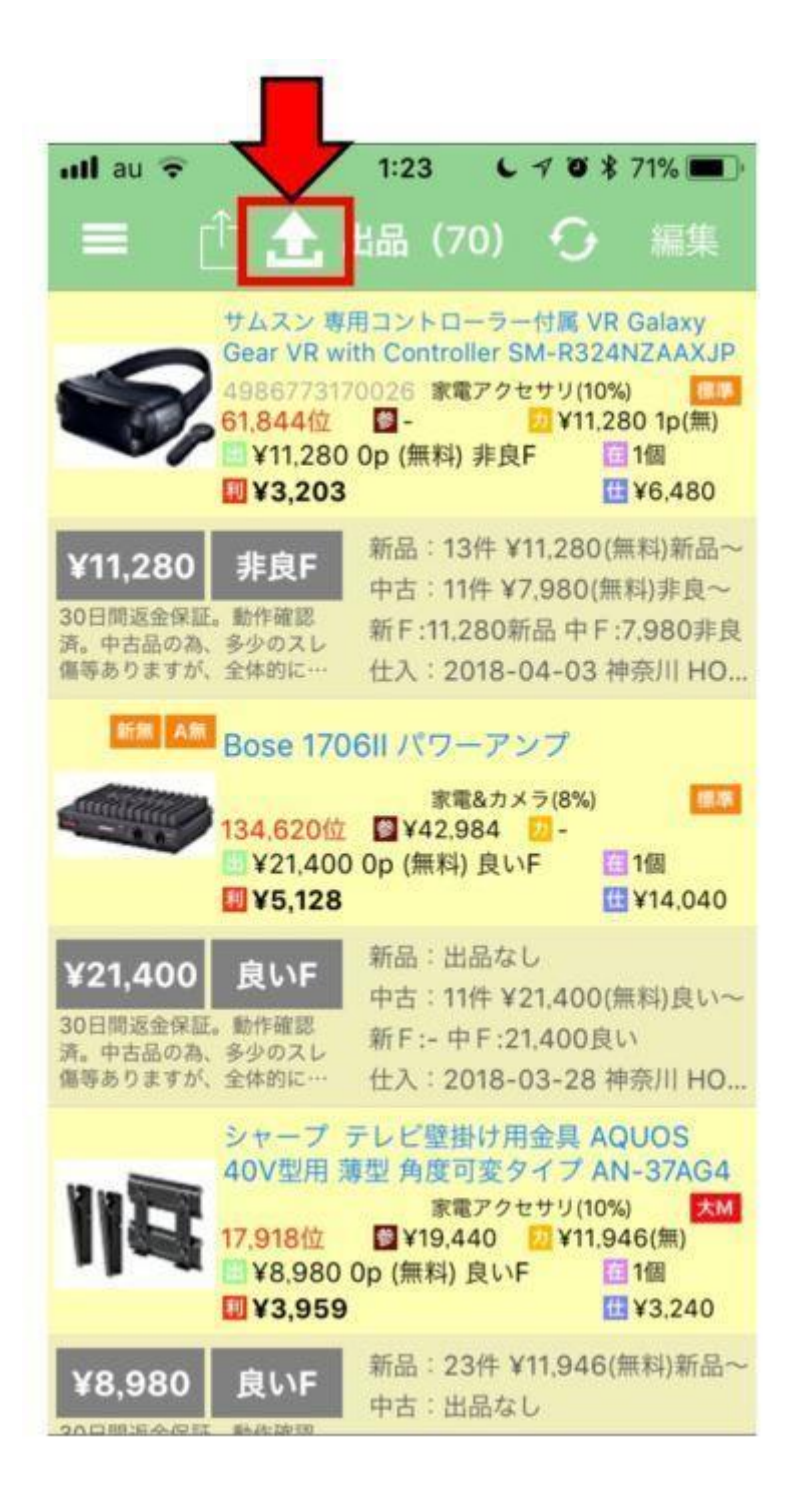

④:メニューが出てくるので、『今すぐ直接出品』を選択

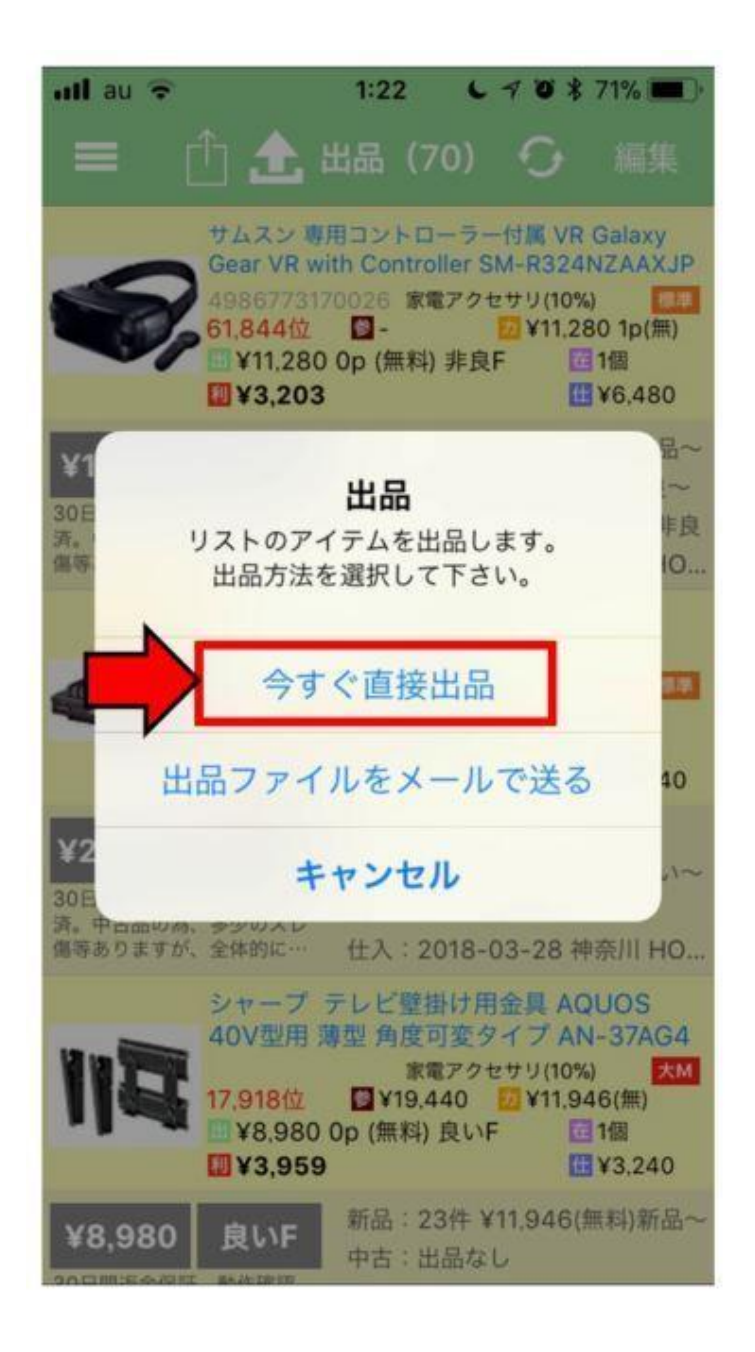

たったこれだけで Amazon に直接出品(商品登録)が完了です。

ものすごく簡単ですね。

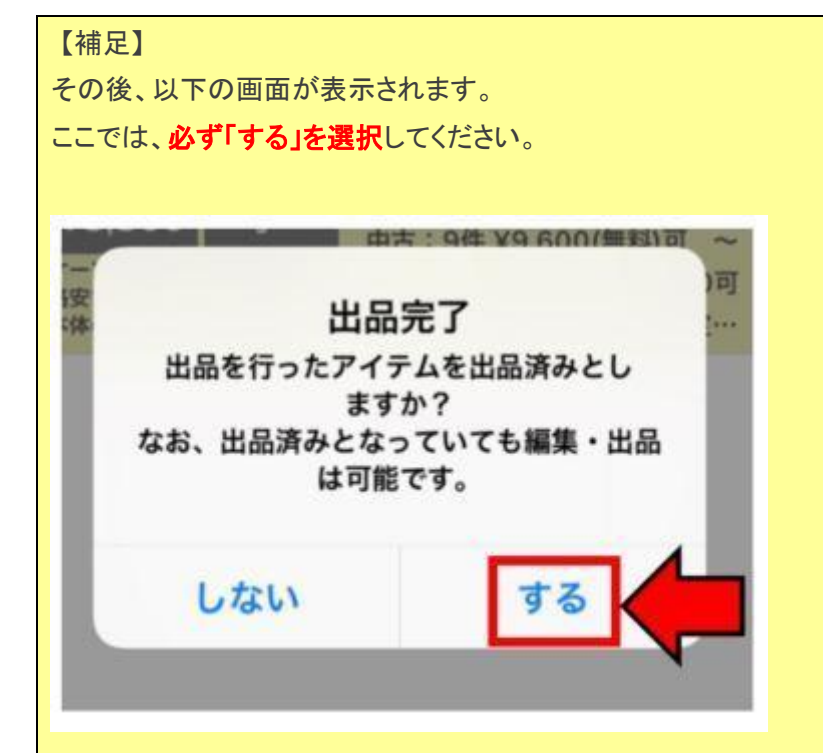

ここで『する』を選択しておかなければ、次回 Amazon に直接出品(商品登録)する時に、出品リ ストに入っている商品を全て出品してしまうからです。

これの何がダメなのかと言いますと、先述もしましたが、SKU という個体識別番号で商品 1 つ 1 つを管理しています。

その為、出品リストに入っている商品を全て出品するということは、1 度出品した商品を再度同 じ SKU で出品し直すということになります。

すると、既にそれらの商品で値段やコメントを変えてた場合、出品リストに入れてある値段コメ ントに改変されてしまうのです。

しかし、上記の確認で『する』を選択しておくことで、次回の出品(商品登録)する時には、以下 の様に選択肢が表示されます。

ここで『出品済み商品以外を出品する』を選択すれば、前回までで出品(商品登録)したものは 省かれて、新たに出品リストに入っている商品だけが出品(商品登録)されます。

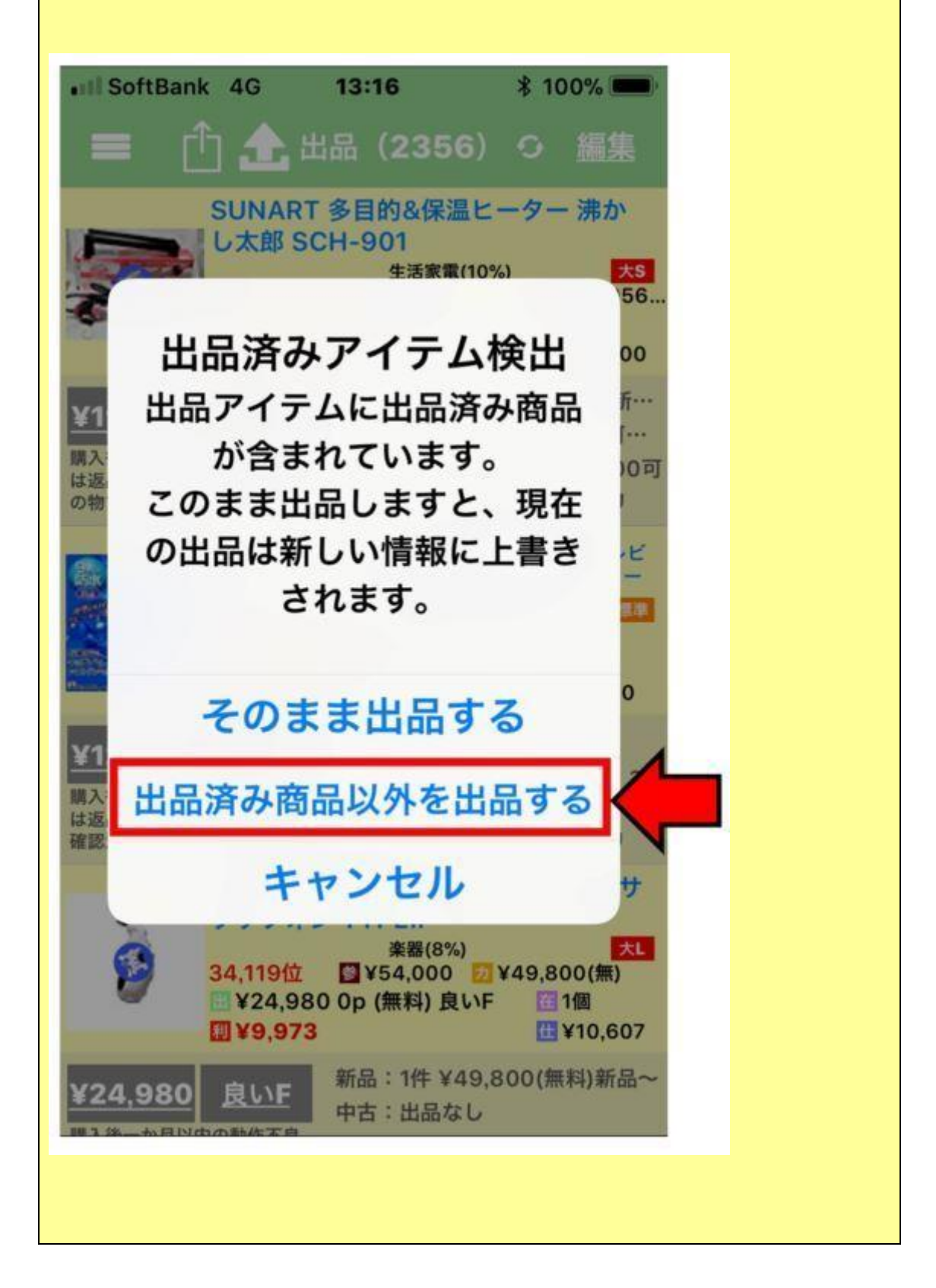

## だがしかし !!!

上記の画面で、万が一『そのまま出品する』を誤って選択してしまう可能性もあります。

しかも、厄介なことにここでの選択は、確認画面が表示されずに、1 タップ(クリック)で出品され てしまうのです。

(ある種のワンクリック詐欺)

万が一、そのようなことが起きるのを防ぐために、出品リストにある商品は、その都度すべて削 除しておくことを強くオススメします !!!

ただし、出品リストをすべて削除するのは、この後説明する出品リストを CSV(エクセル)ファイ ルとして保存した後に削除を行ってください。

### 出品リストを **CSV**(エクセル)ファイルとしてメールで送る。

ここまで出来て、ようやくせどりすとプレミアムの CSV に触れていきます。

せどりすとプレミアムの出品リストから Amazon に直接出品(商品登録)をしたら、そのまま次はそ の出品リストをメールで送ります。

出品リストの中で、以下の画像の赤枠部分をタップしてください。

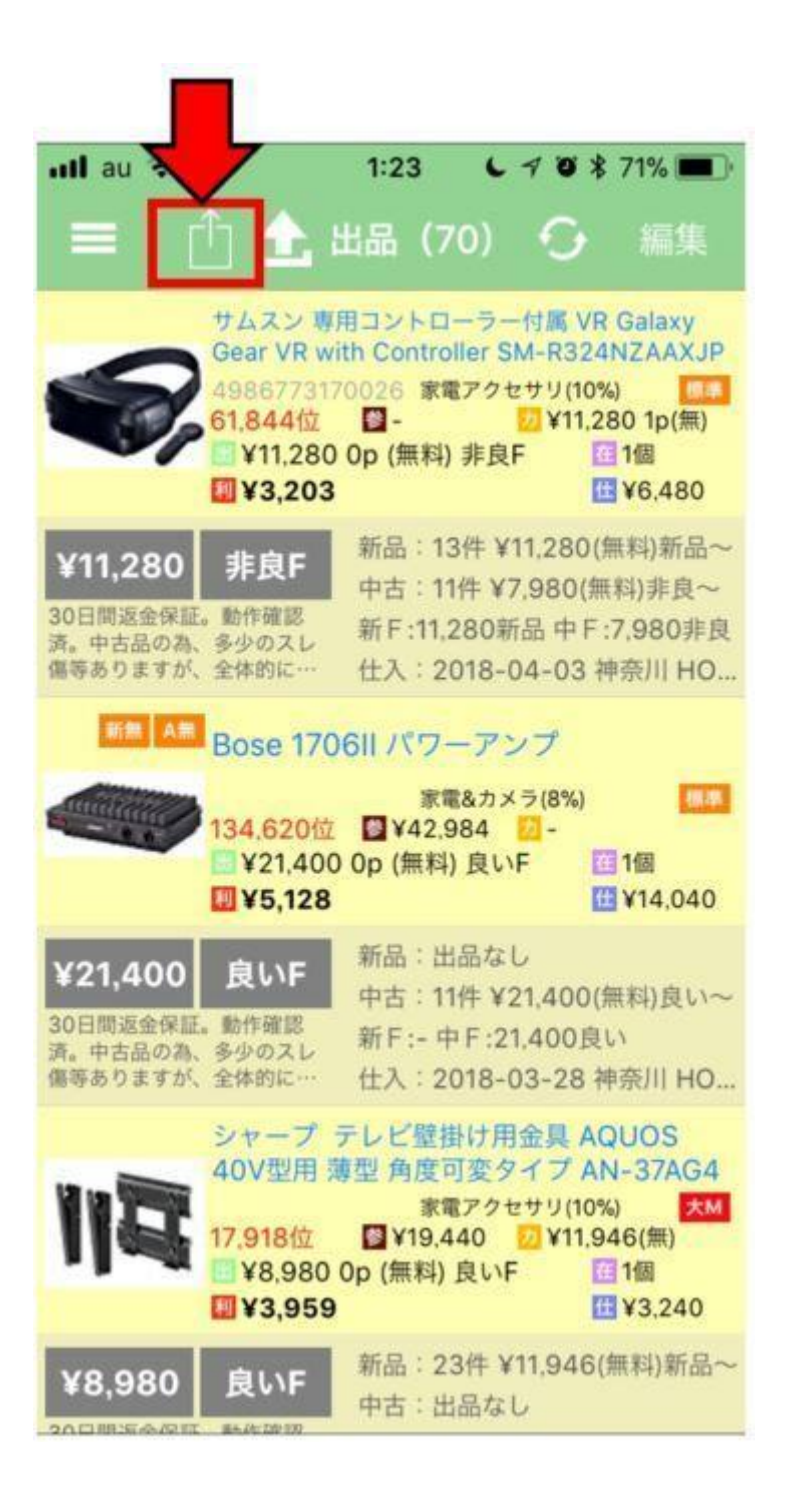

メニューが出てくるので、『リストをメールで送る』を選択

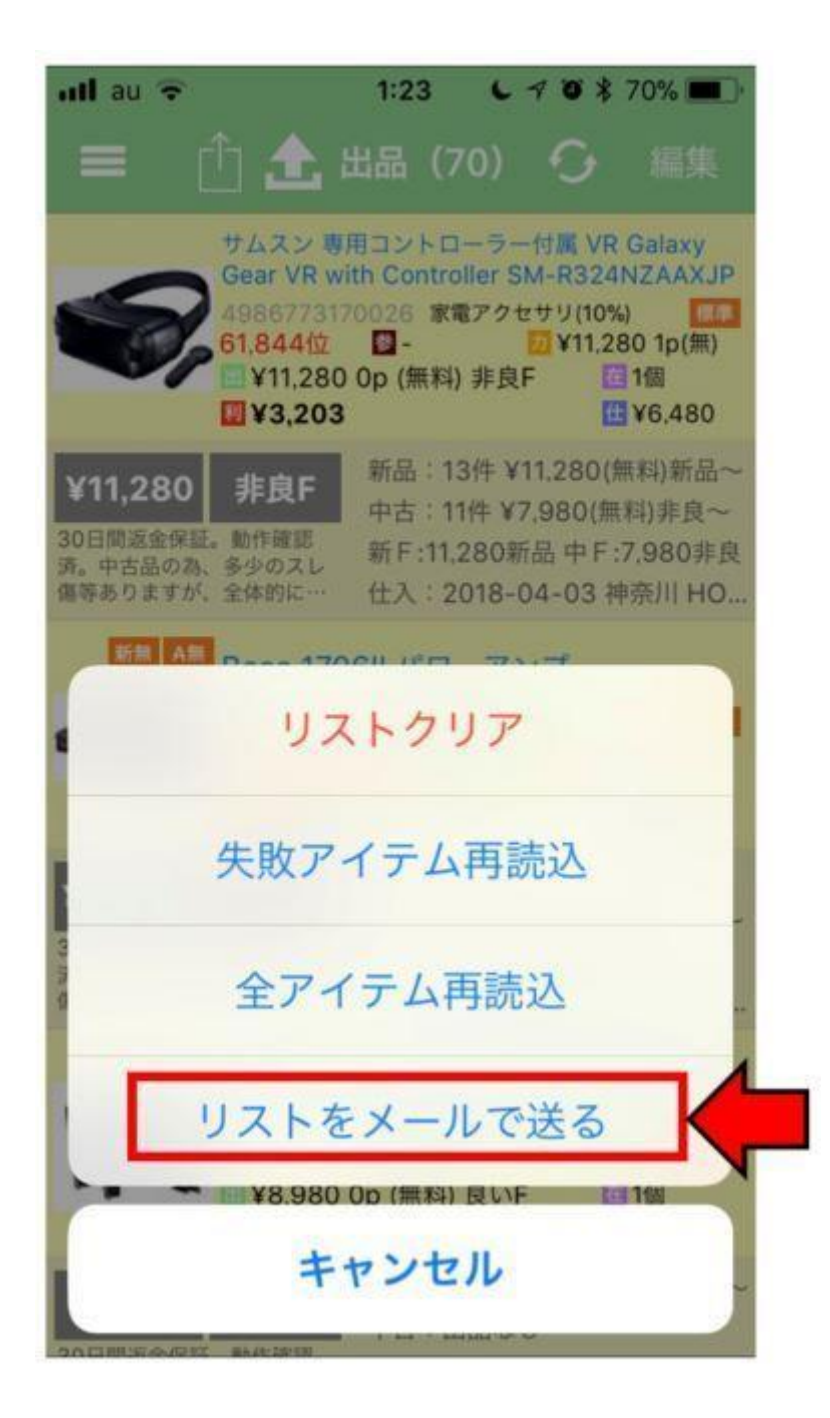

次のメニューが出てくるので、『通常リスト』を選択

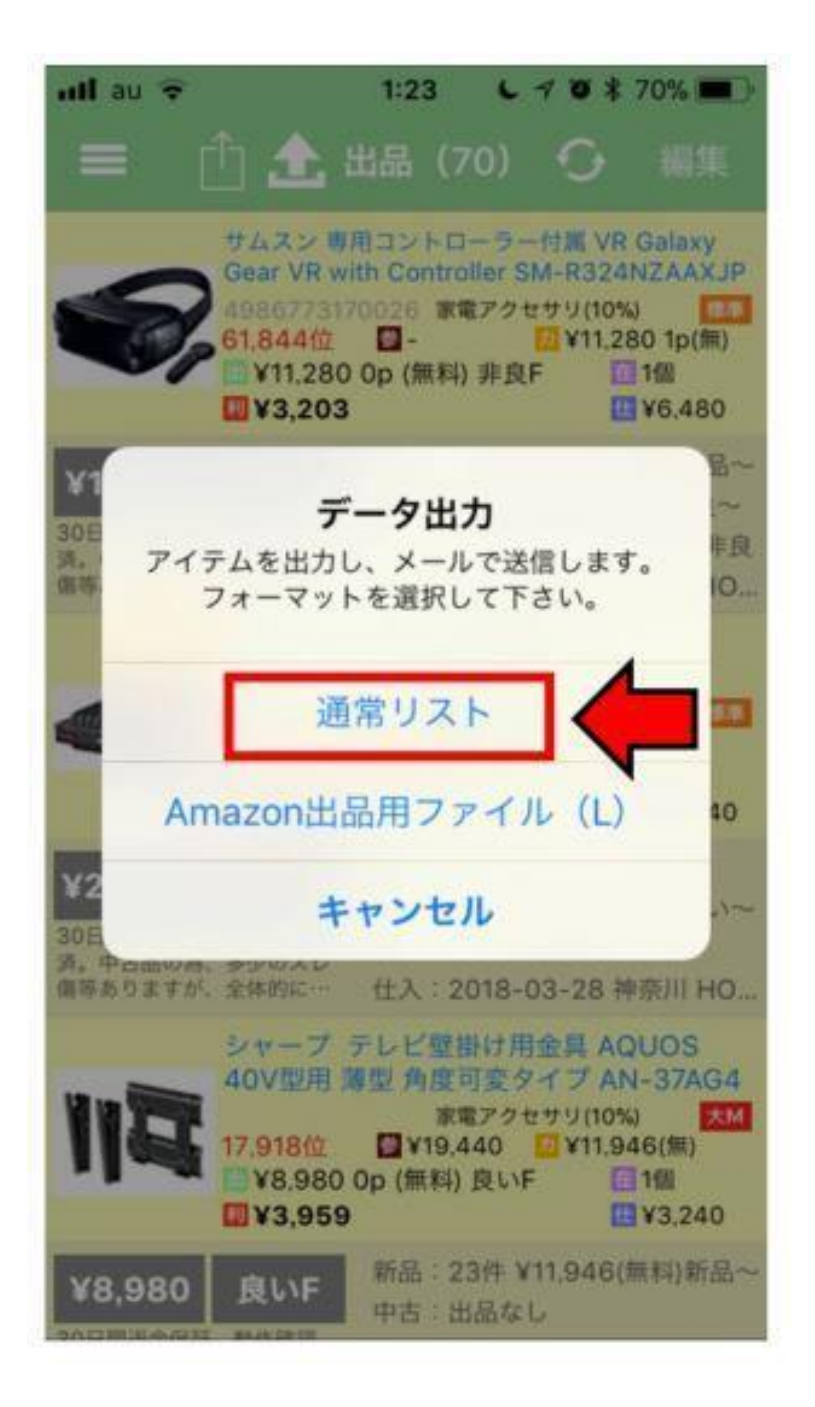

iCloud のメール送信画面に移動します。

このメールに「sedolist.csv」というファイルが添付されているのが分かります。

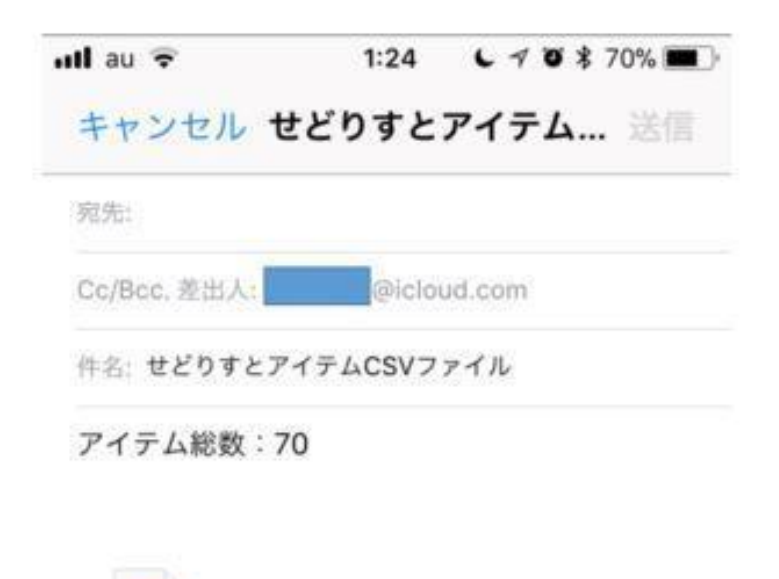

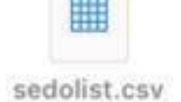

なぜか、せどりすとプレミアムからメールを送ろうとしても、送れないことが頻繁にあるので、ここで はメールを送信せずに一旦下書きとして保存します。

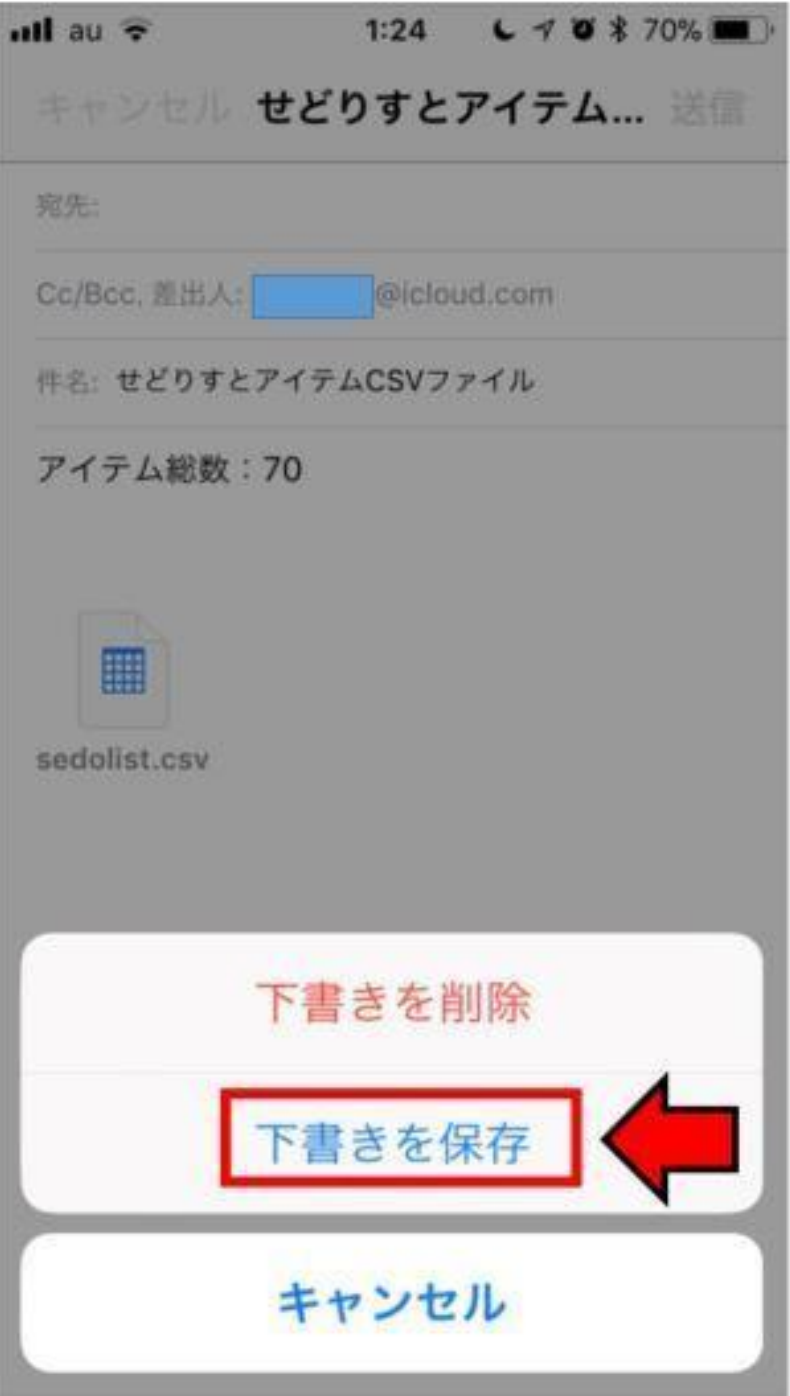

下書きにメールを保存したら、一度 iphone のホーム画面を表示させ、メールアプリを立ち上げてく ださい。

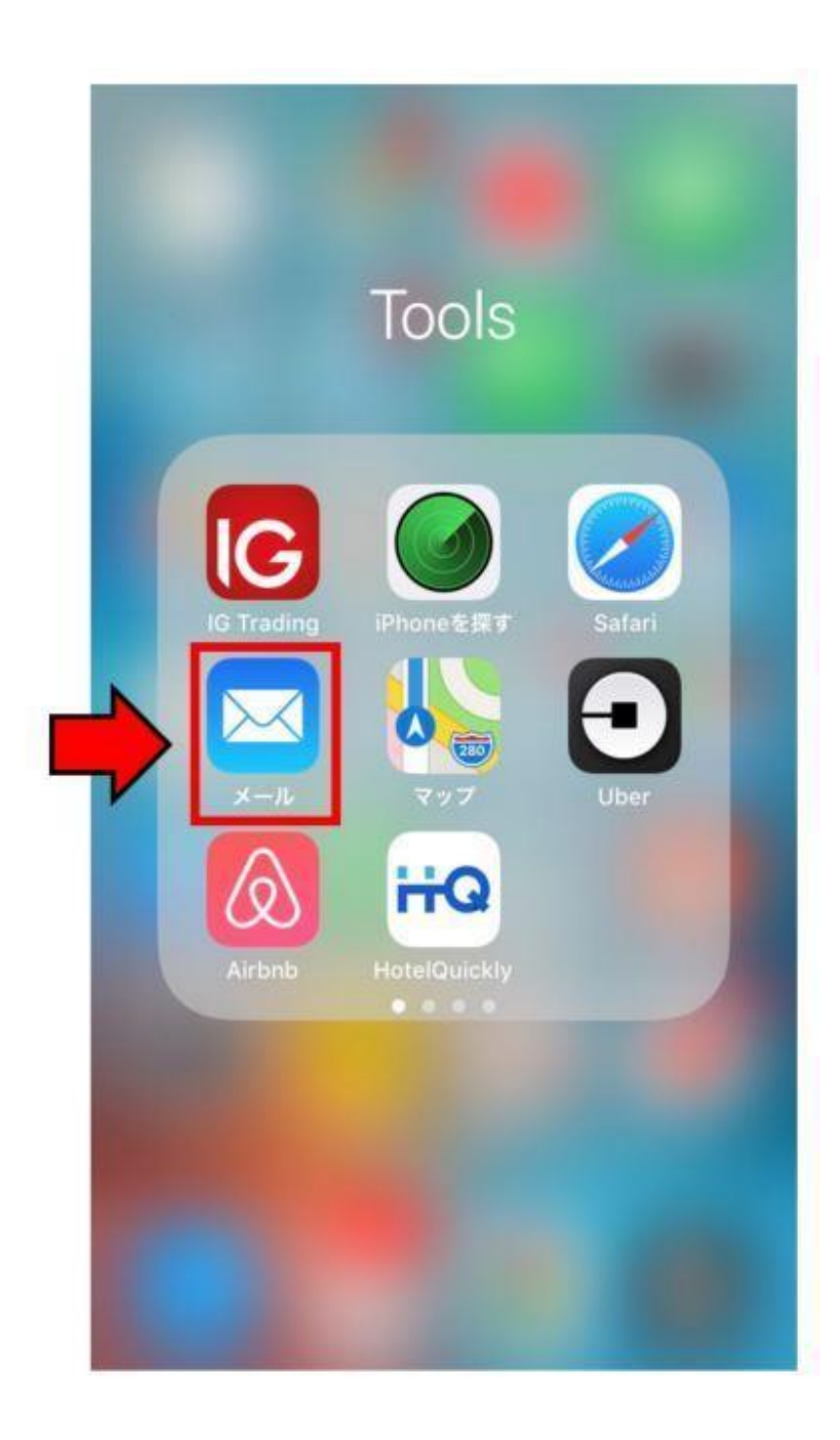

メールアプリを開いたら、下書きを選択します。

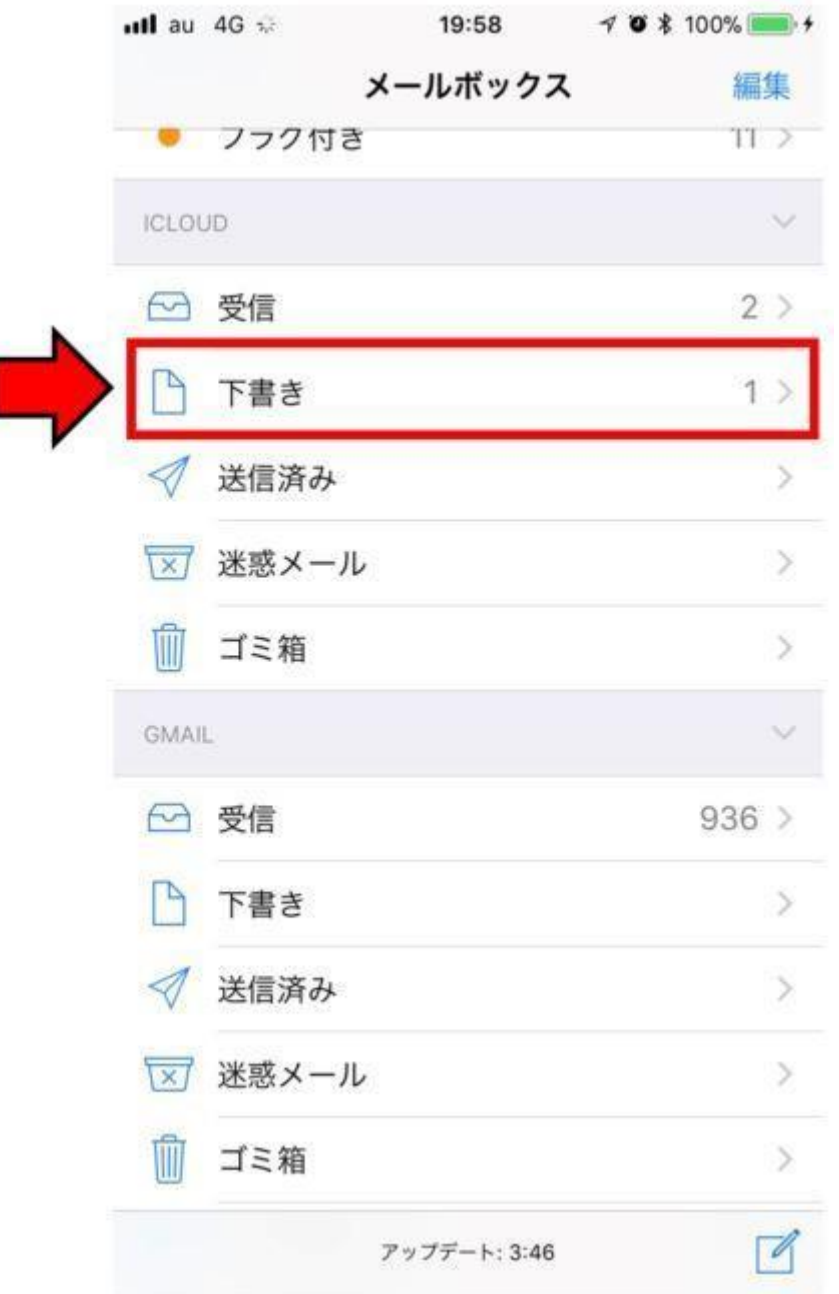

先ほど保存したメールが下書きファイルに残っているので、開いてください。

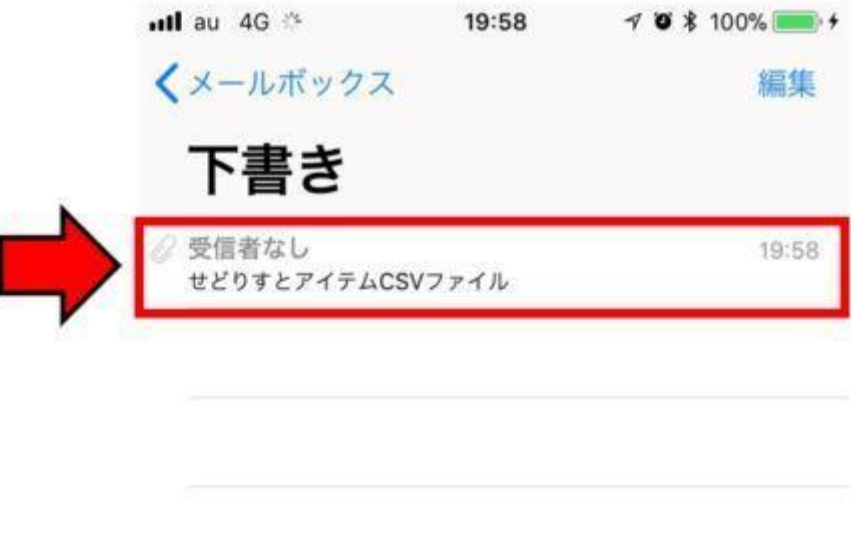

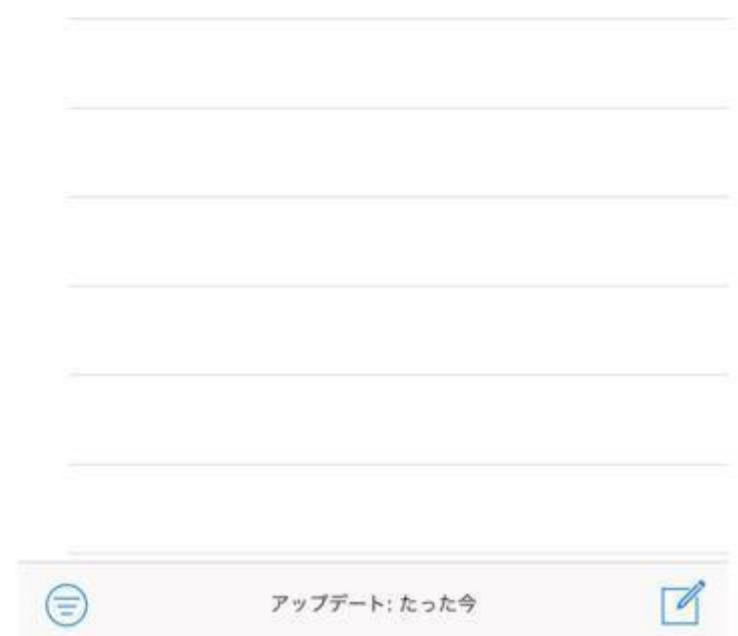

宛先をパソコンで受信できるご自身のメールアドレスに設定して、メールを送信します。

(Gmail や Yahoo メール等のフリーメールがおススメです)

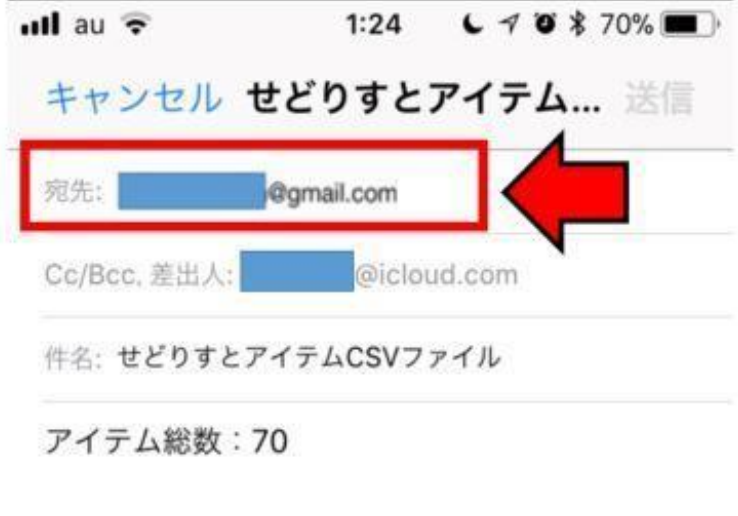

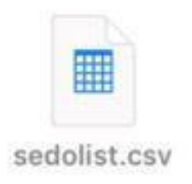

これで、せどりストプレミアムの方での作業は終了です。

この後、この出品リストの CSV(エクセル)ファイルを売上管理表に入力していく方法をお伝えしま す。

【補足】

先述した通り、次回の出品(商品登録)時に、すでに出品済みの商品を再度出品(商品登録)し てしまわないように、ここまでやったら必ず出品リストの商品をすべて削除しておいてくださ い!!!

### せどりすとプレミアムの出品リストを売上管理表に入力する。

## せどりすとプレミアムの出品リストを開き、売上管理表にコピペが 出来る状態にする。

パソコンを開き、先ほど宛先に設定したメールアドレスの受信ボックスを開きます。

すると、メールが届いているはずなので、添付されている「sedolist.csv」というファイルをパソコンで ダウンロードしてください。

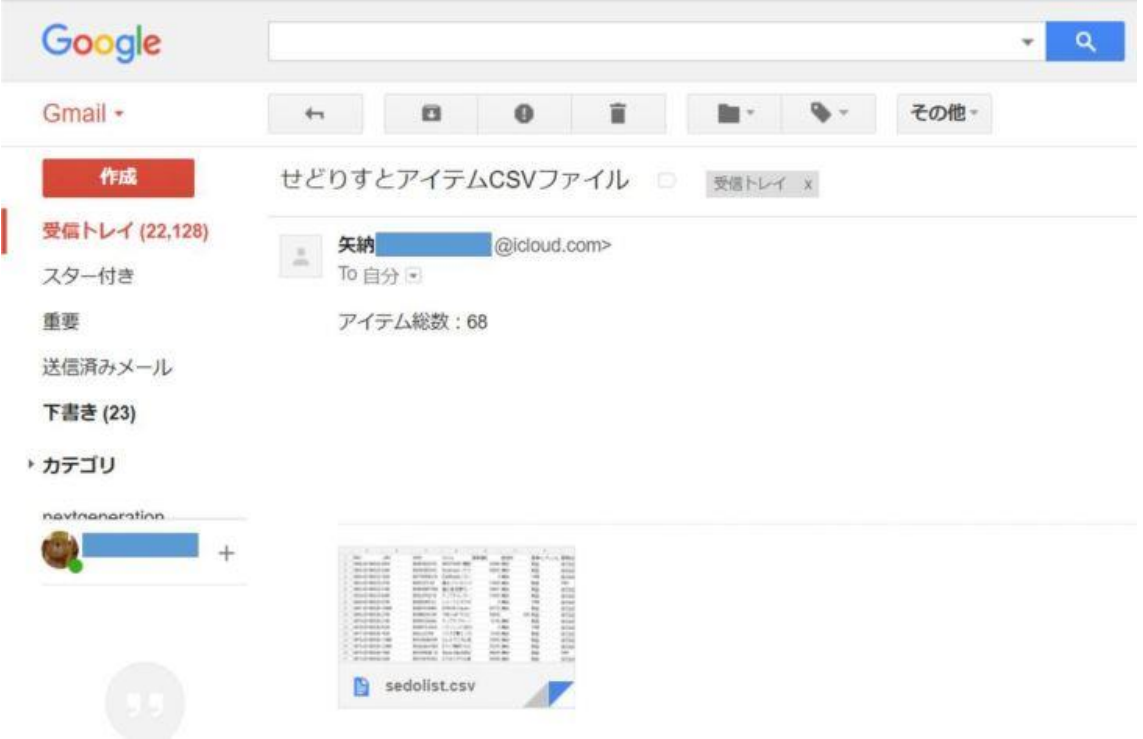

#### ダウンロードしたファイルを開くと以下の様になっています。

![](_page_34_Picture_42.jpeg)

#### このまま、売上管理表に必要な項目をコピペすることができるのですが、その前に必ずやっておかないといけないことがあります。

売上管理表は、1 個 1 行使います。

つまり、『個数』が 2 個ある商品は、2 行にしなければいけません。

(『個数』が 10 個ある商品なら、10 行)

複数ある商品の 1 つ下の行に、個数分の空白の行を作ります。

(今回の例であれば 2 行にするので、1 行空白の行を作る)

![](_page_35_Picture_30.jpeg)

同じ要領で、複数個仕入れている商品は仕入れた個数の分だけ、空白の行を追加しておいてください。

(10 個仕入れているのであれば、10 行にしなければならないので、9 行空白の行を追加する)

![](_page_36_Picture_27.jpeg)

### せどりすとプレミアムの出品リストを売りげ管理表に必要な項目コピペする。

また、先ほども記載してましたが、僕はせどりすとプレミアムの出品リストを CSV(エクセル)ファイルとしてメールで送ったら、その出品リストを、以下の様な売上管理表に入力し ています。

見比べると、せどりすとプレミアムの出品リスト(CSV)には必要以上に項目があることが分かります。

![](_page_37_Picture_20.jpeg)

#### 売上管理表に必要な項目を、せどりすとプレミアムの出品リストの中から分かりやすくするために、上下に並べます。

すると、必要な項目とが以下の様になります。

![](_page_38_Picture_12.jpeg)

これらの項目は出品後、販売後の記入項目

#### せどりすとプレミアムの出品リストの中から、売上管理表に必要な項目をコピーして貼り付けます。

![](_page_39_Figure_1.jpeg)

全て貼り付けると以下の様になります。

![](_page_40_Picture_8.jpeg)

複数個仕入れた商品の下に、先ほど作った空白の行が出来ています(上記画像の赤枠部)

空白になっている行の上にある商品が複数個仕入れた商品をなるので、コピーして貼り付けます。

![](_page_41_Picture_17.jpeg)

これで全て完成です。

せどりすとプレミアムの CSV を使って売上管理表に仕入れた商品のデータをすべて入力することが出来ました。

これで、売上管理、在庫管理、資金管理、確定申告の帳簿作成の準備は万全です!!